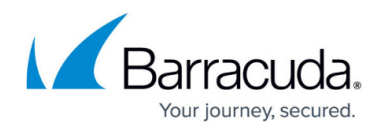

# **How to Manage Ranges and Clusters**

<https://campus.barracuda.com/doc/41115865/>Barracuda NG Firewall systems are organized into a two level hierarchy on the Barracuda NG Control Center. A common use would be to create ranges for regions such as North America and EMEA and then create clusters for each country in the region. Configuration and default settings shared by multiple Barracuda NG Firewalls can be configured on the cluster or range level. To create reusable configurations for multiple Barracuda NG Firewalls, use a repository. The configuration of an individual system can then be linked or copied from a range or global repository making it easy to deploy a change to all managed systems

#### **In this article:**

## **Create a Range**

You must create at least one range on a NG Control Center.

- 1. Click the **Config** tab.
- 2. Right-click **Multi-Range** and select **Create Range**.
- 3. Enter a **Range Number**.
- 4. (optional) Enter a **Description**.
- 5. (optional) Enter the contact details in the **Contact Info** field.
- 6. Configure the range properties as described in the **[Specific Settings](#page--1-0)** section.
- 7. Click **Next**.
- 8. Enter the owner and purchase details in the information sections.
- 9. Click **Finish**.
- 10. Click **Activate**.

### **Remove a Range**

Deleting a range is final and will also remove all clusters and managed NG Firewalls in the range. Create a backup before deleting a range.

- 1. Click the **Config** tab.
- 2. Right-click the range you wish to remove and click **Lock**.
- 3. Right-click the range and select **Remove Range**.
- 4. Click **OK** to confirm the deletion.
- 5. Click **Activate**.

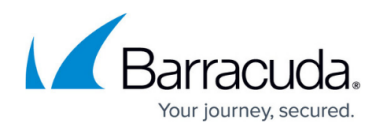

## **Create a Cluster**

Unless you are using a Standard Edition NG Control Center there is no limit on how many clusters you can create.

- 1. Click the **Config** tab.
- 2. Expand **Multi-Range**, right-click your desired range and select **Create Cluster**.
- 3. Select the software release of the Barracuda NG Firewall boxes that should be managed and click **OK**.
- 4. Enter a descriptive **Cluster Name**.
- 5. Enter the contact details.
- 6. Configure the cluster properties as described in the **[Specific Settings](#page--1-0)** section.
- 7. Click **Next**.
- 8. Enter the owner and purchase details in the information sections.
- 9. Click **Finish**.
- 10. Click **Activate**.

### **Remove a Cluster**

Deleting a cluster is final and will also remove all clusters and managed NG Firewalls. Create a backup before deleting a cluster.

- 1. Click the **Config** tab.
- 2. Navigate to the cluster you wish to remove.
- 3. Right-click the cluster and click **Lock**.
- 4. Right-click the cluster and select **Remove Cluster** .
- 5. Click **OK** to confirm the deletion.
- 6. Click **Activate**.

### **Range and Cluster Specific Settings**

Each range and cluster can override global settings by using its own configuration interface. When enabling these settings the scope is limited to the range or cluster it is set for.

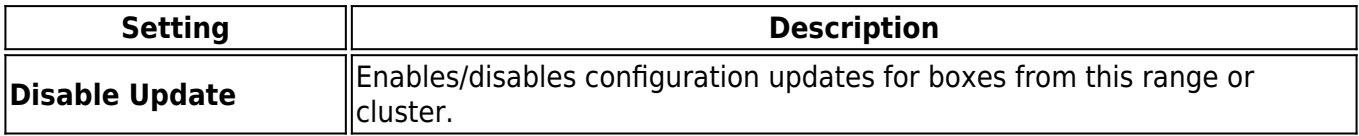

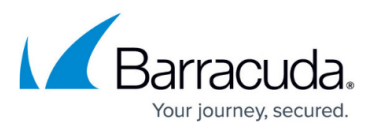

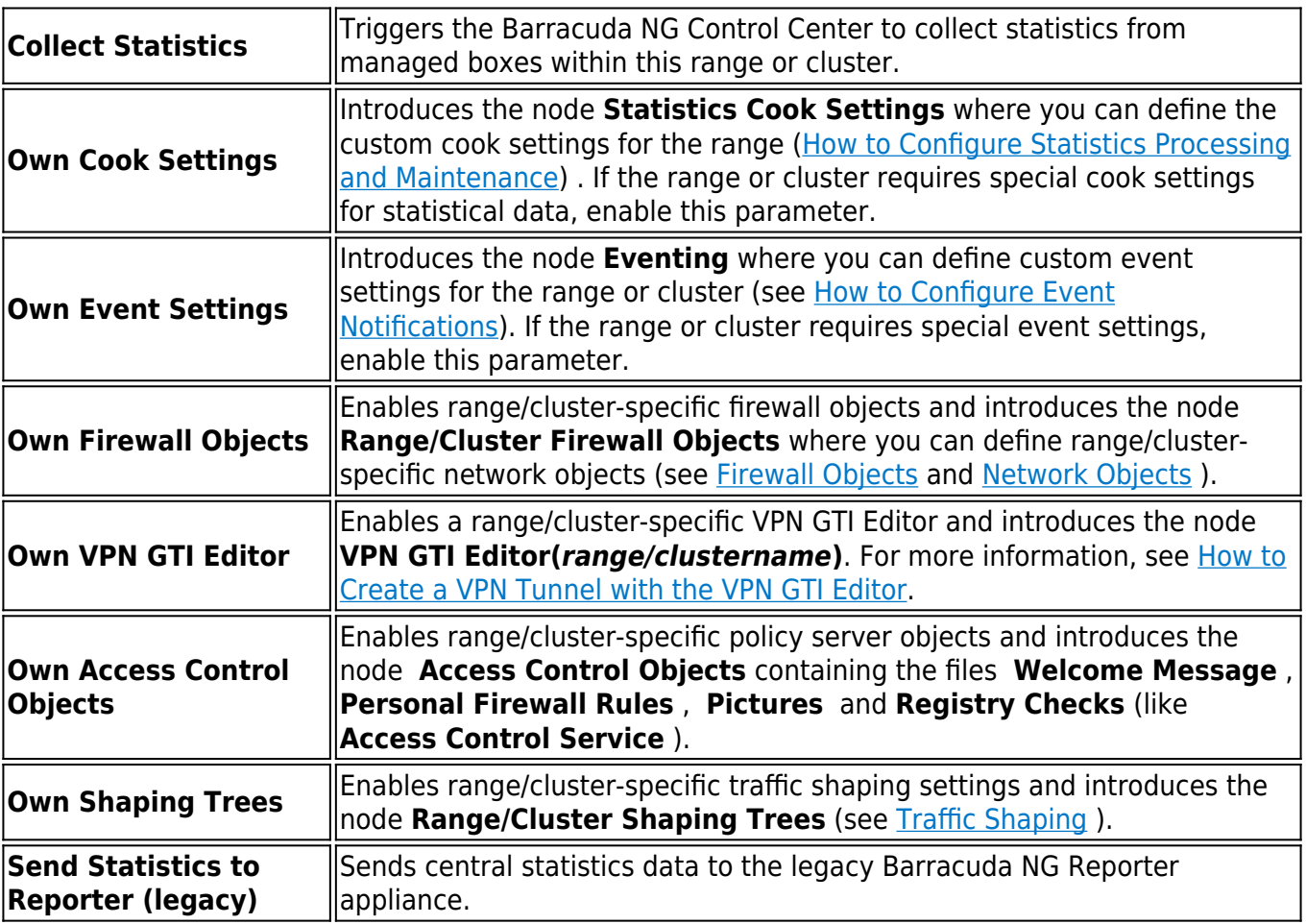

# **Migrating the Configuration**

Migration can only be performed the next major firmware version  $(5.0 > 5.2 > 5.4 > 6.0)$ .

#### **Migrating a Repository Linked Unit**

If you are using a Repository you must prepare the repository linked units before migration:

For information, see [How to Prepare Repository Linked Box Configurations for Migration.](http://campus.barracuda.com/doc/41116127/)

- 1. Click the **Config** tab.
- 2. Expand **Multi-Range** and navigate to the desired object in the **Repository** tree.
- 3. Right click the object and click **Lock**.
- 4. Right click the object and select **Migrate Node**.
- 5. Choose the version number as migration destination and click **OK** to confirm the migration.
- 6. Click **Activate**.

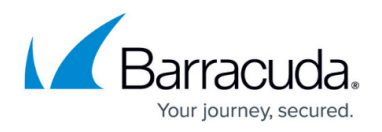

#### **Migrate a Cluster or Range**

Clusters can only be migrated to a higher firmware version. You can not downgrade a cluster configuration.

- 1. Click the **Config** tab.
- 2. Navigate to the cluster or range you wish to migrate.
- 3. Right-click the cluster or range and click **Lock**.
- 4. Right-click the cluster and select **Migrate Cluster / Migrate Range**.
- 5. Choose the version number as migration destination and click **OK** to confirm the migration.
- 6. Review the future configuration.<br>  $\blacksquare$

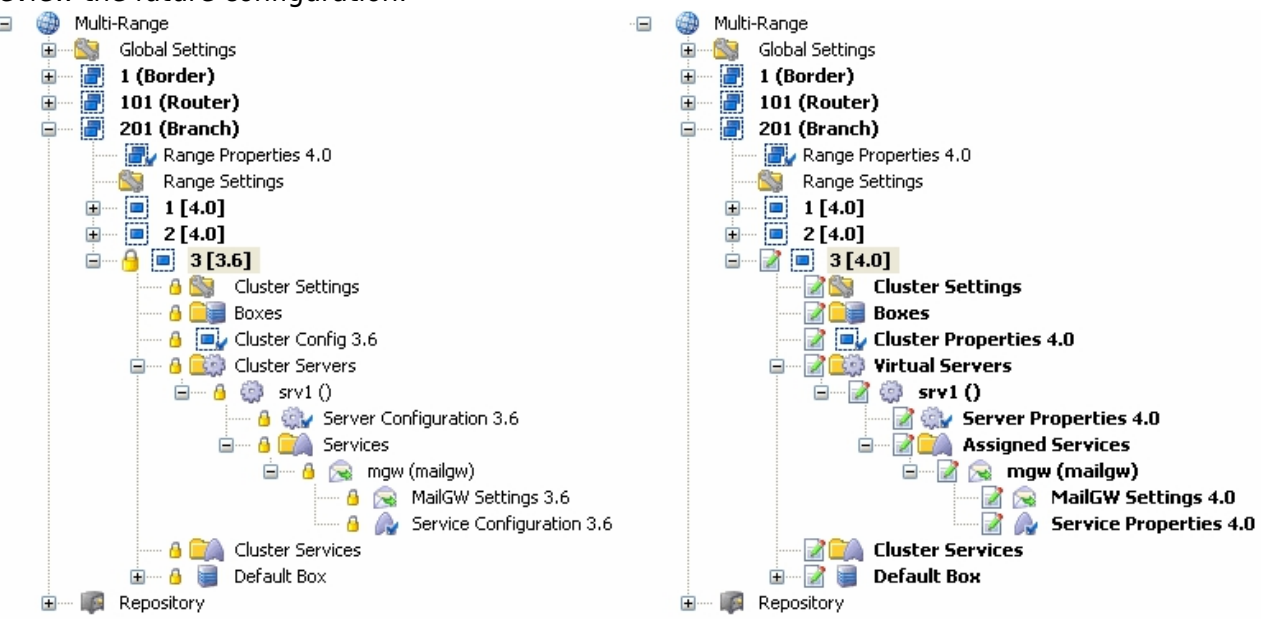

The **MailGW Settings** and the **Service Configuration** nodes will be changed during this migration process. Open the nodes to look at the new configuration dialogs.

7. Click **Activate** .

#### **Migrate Multiple Clusters and Ranges**

- 1. Click the **Config** tab.
- 2. Right-click **Multi-Range** and select **Migrate Clusters/Ranges** from the context menu.
- 3. Select the nodes to be migrated while holding down the **SHIFT** key.

# Barracuda CloudGen Firewall

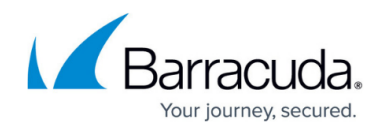

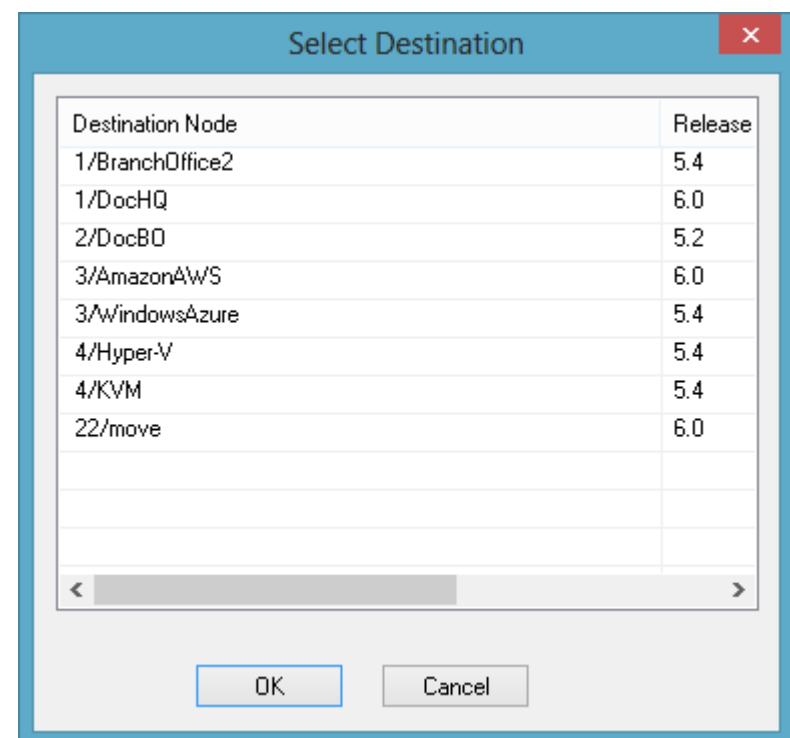

- 4. Click **OK** to confirm the migration.
- 5. Click **Activate**.

# Barracuda CloudGen Firewall

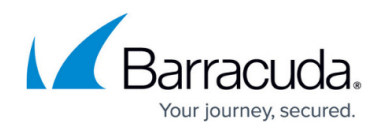

## **Figures**

- 1. f\_config.png
- 2. mig\_config.png

© Barracuda Networks Inc., 2019 The information contained within this document is confidential and proprietary to Barracuda Networks Inc. No portion of this document may be copied, distributed, publicized or used for other than internal documentary purposes without the written consent of an official representative of Barracuda Networks Inc. All specifications are subject to change without notice. Barracuda Networks Inc. assumes no responsibility for any inaccuracies in this document. Barracuda Networks Inc. reserves the right to change, modify, transfer, or otherwise revise this publication without notice.